#### STEPS TO JOINING A WEBEX MEETING

# 1. PLEASE ENSURE YOU HAVE AN INTERNET CONNECTION, SPEAKERS AND A MICROPHONE. A WEBCAM CAMERA IS OPTIONAL.

### 2. You will receive an email inviting you to join the meeting via WebEx.

#### For example:

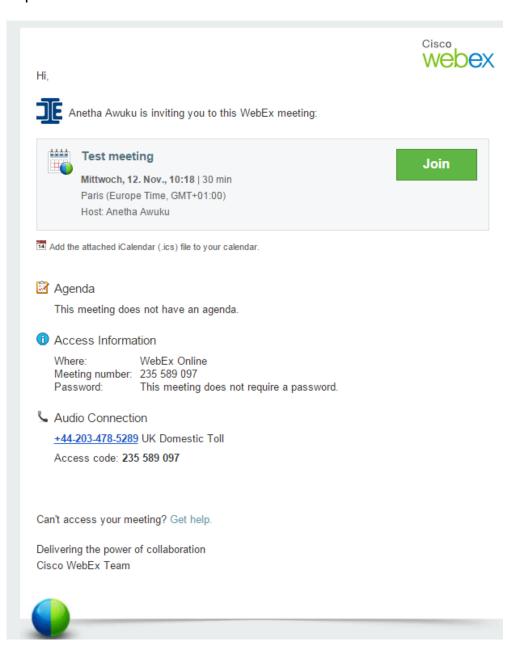

### 2. Please follow the instructions on the WebEx page:

## Step 2 of 2: Install WebEx

Follow these steps to install Cisco WebEx:

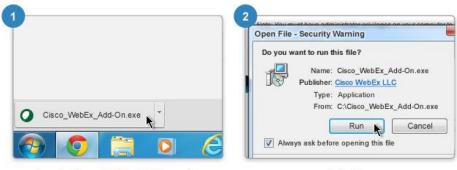

Open the Cisco\_WebEx\_Add-On.exe file.

Select Run.

# 3. Once you enter the WebEx meeting page, please select click on the CONNECT TO AUDIO button:

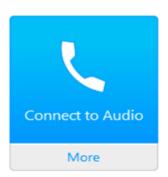

#### 4. Select the option CALL USING COMPUTER:

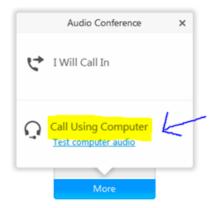

5. You are now connected to the WebEX meeting. Thank you for your participation!

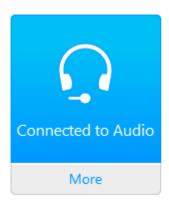